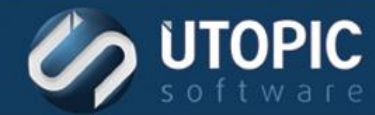

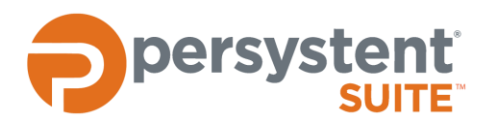

## **Persystent Suite 6.0**

## **ADDING DRIVERS TO PERSYSTENT PE BOOT IMAGE**

### **Planning Process**

There are times when Persystent PE Boot Image will not have drivers necessary to communicate with the Persystent Server or drivers necessary to access the hard drive of the machine. This document will help you add drivers to Persystent PE boot image. Here are the requirements to add drivers to Persystent PE Boot Image:

Drivers must be downloaded in extracted form.

### **Adding Drivers to Persystent PE Boot Image**

Here are the steps to add drivers to Persystent PE boot image:

- 1. Download and extract the drivers on the Persystent Server.
- 2. Copy the extracted drivers to **C:\Program Files\Utopic Software\Server\PE Builder\Drivers** folder.
- 3. Run **Persystent.PEBuilder.exe** as an administrator from **C:\Program Files\Utopic Software\Server\PE Builder**.

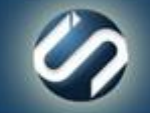

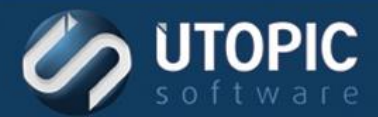

## TECHNICAL BRIEF

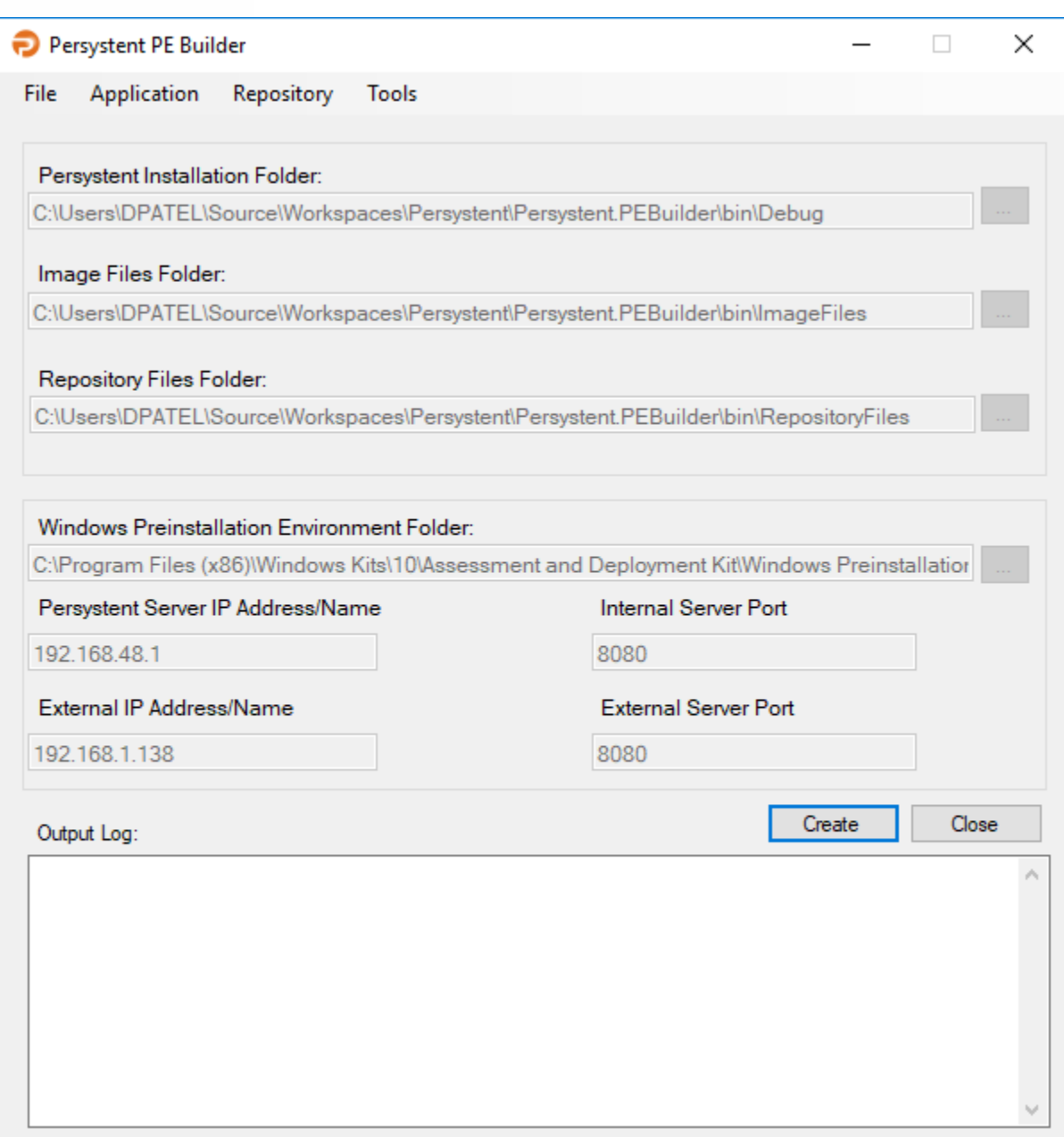

- 4. Ensure the **Persystent Server IP Address/Name** field contains the correct IP address or hostname of the Persystent server. If necessary, enter the correct IP address or hostname.
- 5. Ensure the **Persystent Server Port** field contains the correct port configured during installation. If necessary, enter the correct port.
- 6. Click **Create**.
- 7. The PE image is being created. This may take some time, wait for it to finish.
- 8. Click **OK**.
- 9. PE Image is updated with the drivers. You will need to recreate Persystent bootable USB, CD or DVD if you are using it to boot computers to Persystent. If you are using PXE boot then follow the steps in the next section to update Persystent Boot Image in Windows Deployment Service.

www.utopicsoftware.com 813.444.2231

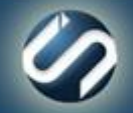

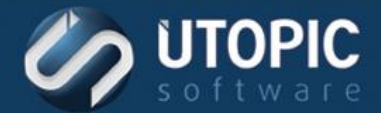

## **Update Persystent Boot Image in Windows Deployment Services**

Windows Deployment Services (WDS) is used to answer PXE requests. The Persystent PE image needs to be updated to the WDS server. The server also needs to be configured to answer the PXE requests. Perform the steps below to configure WDS.

Note: You only need to do this if the Windows Deployment Services role is not installed on the same server as Persystent Server.

#### **Update Boot Image to Windows Deployment Services**

- 1. Launch Windows Deployment Services.
- 2. In the left pane expand **Servers**, expand the current server, and select the **Boot Images** folder.
- 3. Delete the current Persystent boot image if exists.
- 4. Right click the **Boot Images** folder and select **Add Boot Image**.
- 5. In the **Add Image Wizard** click **Browse**:
	- a. Browse to: **C:\Program Files\Utopic Software\Server\x64**.
	- b. Select the **pewim.wim** image and click **Open**.
	- c. Click Next.
	- d. Change the **Image name** and **Image description** to **Persystent PE (x64)**, and then click **Next**.
	- e. Click **Next**, then click **Finish**.

#### **Configure Windows Deployment Services**

Windows Deployment Services should be configured to answer all computers (known and unknown) for PXE boot. To perform this:

- 1. Launch Windows Deployment Services.
- 2. In the left pane expand **Servers** and right click on the desired server and select **Properties**.
- 3. Select the **Boot** tab.
- 4. Check the option **Always continue the PXE boot** for **Known clients** and **Unknown clients**.
- 5. (Optional) You can select Persystent Boot image as default image for "**x64 architecture**" and "**x64 (UEFI) architecture**".

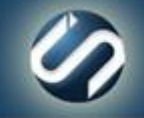

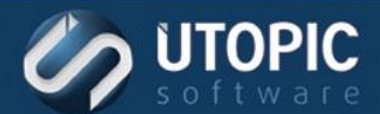

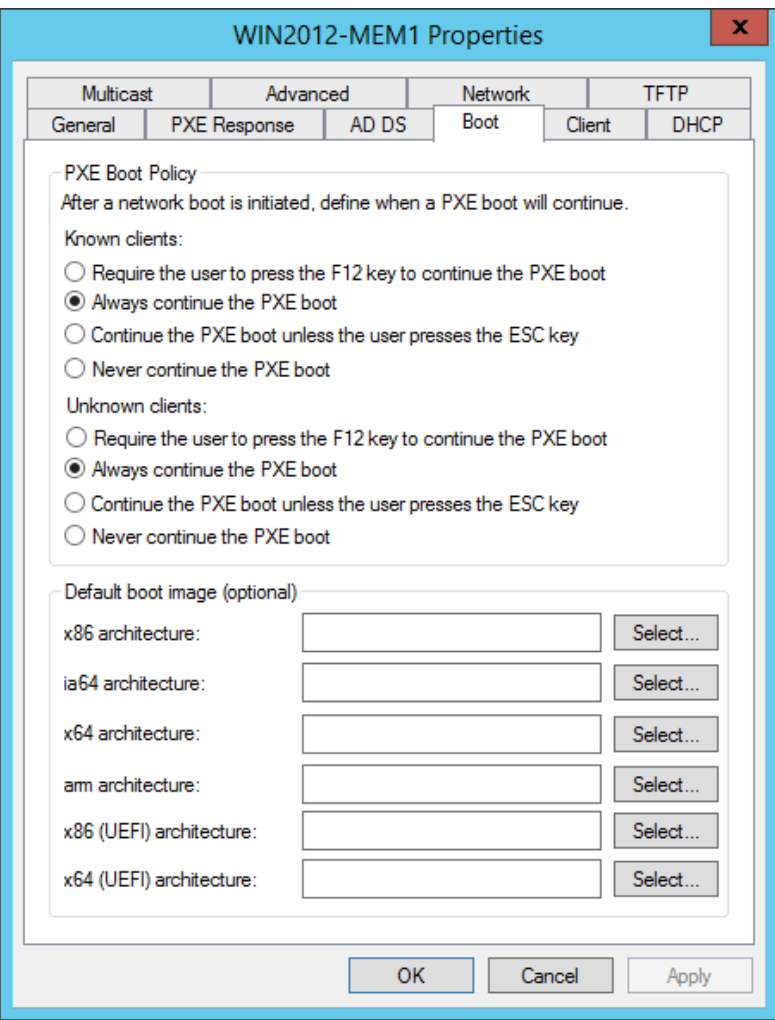

- 6. Click **Apply** then **OK**.
- 7. Now the Persystent Server is configured to answer all PXE requests.

#### **Driver Packs**

HP and Dell offer driver packs that contain all of the necessary drivers for various computer models for Windows PE environment. These driver packs are offered as exe or cab files. These drivers are used when some of the models are not able to communicate or do not have necessary drivers.

- HP: [http://ftp.hp.com/pub/caps-softpaq/cmit/HP\\_WinPE\\_DriverPack.html](http://ftp.hp.com/pub/caps-softpaq/cmit/HP_WinPE_DriverPack.html)
- Dell:<http://en.community.dell.com/techcenter/enterprise-client/w/wiki/11530.winpe-10-driver-pack>

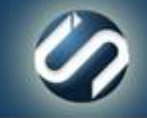

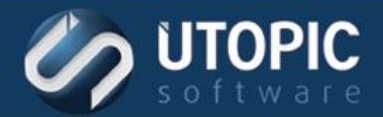

## TECHNICAL BRIEF

# UTOPIC

**Utopic Software 1215 E 6th Avenue Tampa, FL 33605**

813.444.2231

**support@utopicsoftware.com**

#### **Copyright © 2018 Utopic Software**.

All rights reserved. Printed in the United States of America.

Information in this document is subject to change without notice. Persystent Software makes no warranties, express, implied, or statutory, as to the information in this document. This document contains proprietary information protected by copyright. No part of this document may be reproduced or transmitted in any form or by any means, electronic or mechanical, without written permission of Utopic Software, 1215 E 6th Avenue, Tampa, FL 33605, except as specified in the Product Warranty and License Terms.

Persystent® Suite logos are registered trademarks; Persystent Suite is a trademark of Persystent Software.

Microsoft, Windows Server 2012, Windows Server 2008, Windows Server 2003, Windows XP, Windows Vista, Windows 7, Windows 8/8.1, Active Directory, SQL Server, SQL Express, and .NET are either registered trademarks or trademarks of Microsoft Corporation in the United States and/or other countries.

All other registered trademarks and service marks mentioned are the property of their respective owners.

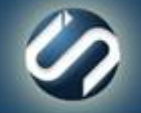